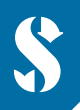

**SCUBAPRO** 

# **GALILEO HUD TAUCHCOMPUTER MIT FREIHÄNDIGER BEDIENUNG**

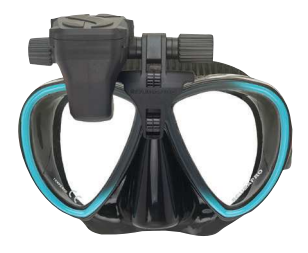

# **KURZANLEITUNG - HINZUFÜGEN VON WEGPUNKTEN**

 Wegpunkte sind ein großartiges Hilfsmittel für die Navigation an der Oberfläche zum Tauchstandort. In deinem Galileo HUD Tauchcomputer mit freihändiger Bedienung kannst du bis zu 32 Wegpunkte hinzufügen. Diese Kurzanleitung zeigt auf, wie du in deinem Computer Wegpunkte hinzufügen kannst.

# n **HINZUFÜGEN VON WEGPUNKTEN**

**1 ) Verbinde den HUD Computer über Speichermodus mit deinem PC/Mac.**

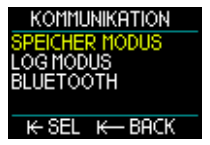

**2) Öffne die Datei "waypoints.gpx" mit einer Textbearbeitungs-Software wie Microsoft Editor.**

#### **3) Lösche sämtlichen Inhalt der Datei "waypoints.gpx".**

#### **4 ) Kopiere und füge den unten stehenden Textcode in die Datei "waypoints.gpx" ein.**

 *<?xml version="1.0"?> <gpx version="1.1"> <wpt lat="42.993283" lon="6.273917"> <name>Beispiel-Wegpunkt</name> </wpt> </gpx>* 

#### **5 ) Lese auf einer Karte die Breiten- und Längengrade deines gewünschten Standorts ab.**

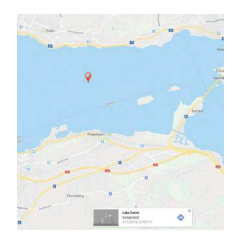

### **6 ) Füge den Breitengrad in den Code ein.**

*Er sollte "42.993283" nach "<wpt lat=" ersetzen.*

# **7 ) Füge den Längengrad in den Code ein.**

*Er sollte "6.273917" nach "<lon=" ersetzen.*

# **8 ) Gebe den Namen deines Wegpunkts ein. (maximal 8 Zeichen)**

*Er sollte im Code "Beispiel-Wegpunkt" ersetzen.*

 *Beispiel: Gehen wir davon aus, dass du deinen bevorzugten Wegpunkt im Zürichsee, Schweiz, in deinem Galileo HUD Computer speichern willst. Die Koordinaten für den Standort sind 47.222728, 8.752629.* 

 *Der Textcode für deinen Wegpunkt sollte wie folgt lauten: <?xml version="1.0"?> <gpx version="1.1"> <wpt lat="47.222728" lon="8.752629"> <name>zurisee</name> </wpt> </gpx>* 

 **9 ) Speichere die .gpx Datei, ohne ihren Namen zu ändern.**

#### **10 ) Der neue Wegpunkt ist nun im Navigationsmenü unter den Kompasseinträgen sichtbar.**

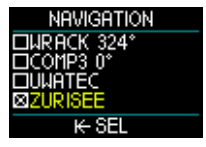

# n **HINZUFÜGEN VON MEHREREN WEGPUNKTEN**

# **1 ) Zum Hinzufügen von mehreren Wegpunkten füge den unten stehenden Code in die leere Zeile vor dem Code** *</gpx>* **ein.**

 *<wpt lat="42.993283" lon="6.273917"> <name>Beispiel-Wegpunkt</name> </wpt>*

#### **2 ) Der Inhalt deiner .gpx Datei mit mehreren Wegpunkten sollte wie folgendes Beispiel aussehen:**

```
waypoints.gpx - Editor
Date Edit Format View ?
<?vml version="1.0"?>
<anx version="1.1">
<wpt lat="42.993283" lon="6.273917">
<name>Beispiel-Wegpunkt1</name>
\langle/wpt\rangle<wpt lat="42.993283" lon="6.273917">
<name>Beispiel-Wegpunkt2</name>
</wpt><wpt lat="42.993283" lon="6.273917">
<name>Beispiel-Wegpunkt3</name>
</wpt></qpx>
```
# **3 ) Vergiss bitte nicht, jeweils bei jedem Wegpunkt den Namen und die Breiten- und Längengrade zu ersetzen.**

#### **4 ) Speichere die .gpx Datei, ohne ihren Namen zu ändern.**

*Hinweis: Wenn deine Koordinaten im GMS-Format (Grad, Minuten, Sekunden) angegeben sind, müssen diese vor dem Hinzufügen als Wegpunkte in Breiten- und Längengrade im DG-Format (Dezimalgrad) umgerechnet werden. Verschiedene Tools zur Umrechnung von GPS- Koordinaten findest du online, beispielsweise unter https://www.gpskoordinaten.de/gps-koordinaten-konverter*